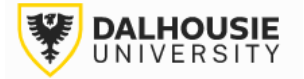

# **Office of Research Services ROMEO Researcher Portal - Guide for Awards Files**

# Contents

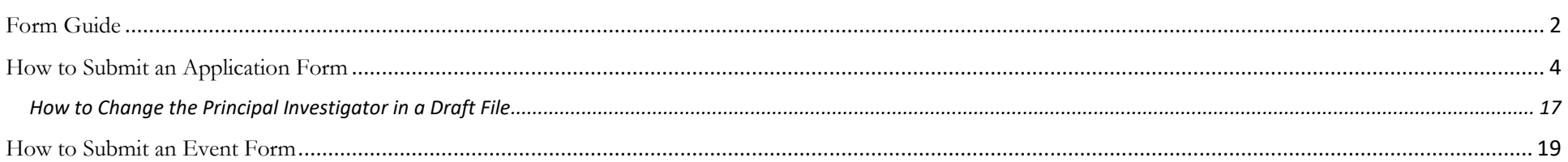

# Form Guide

<span id="page-1-0"></span>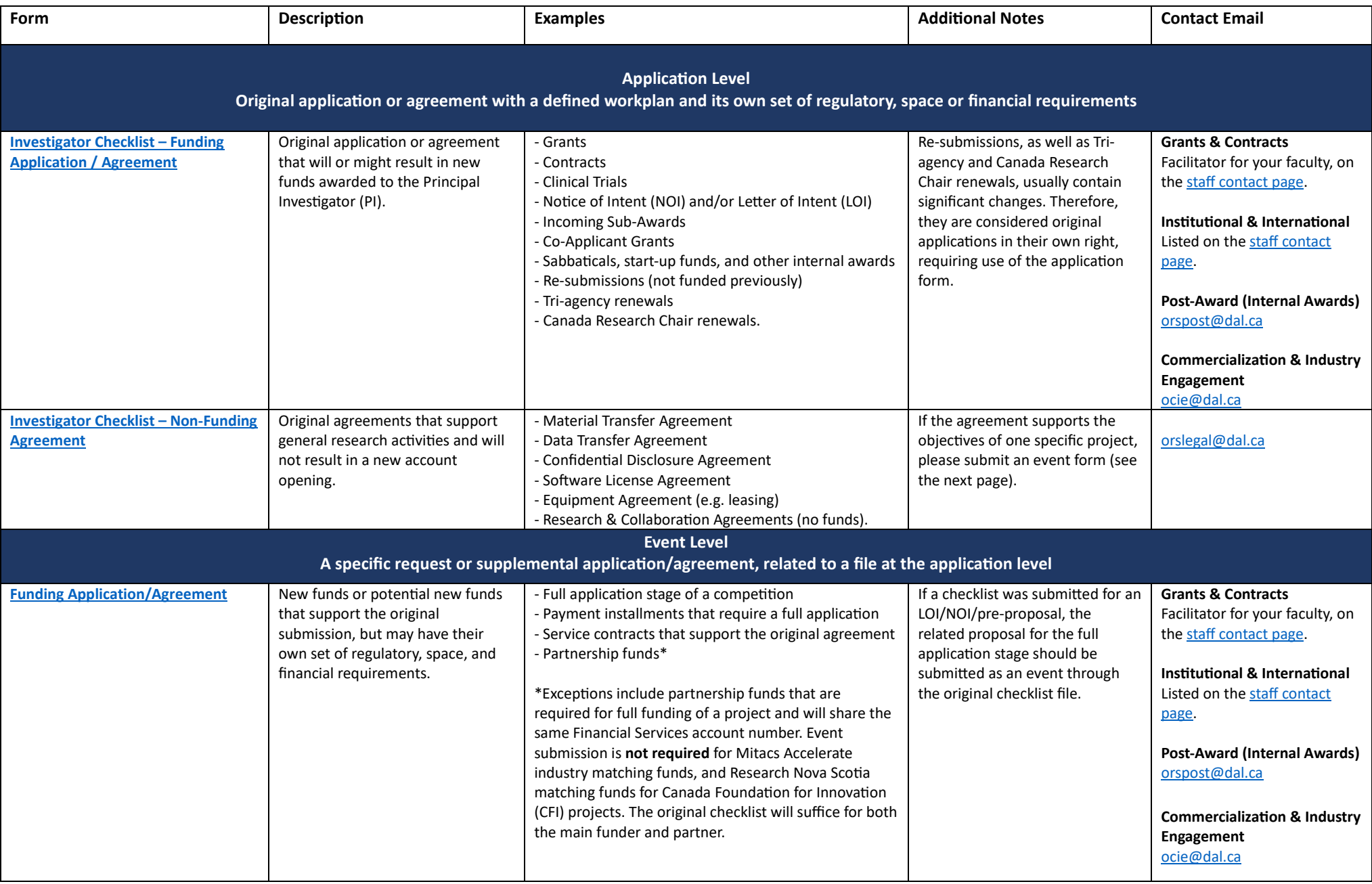

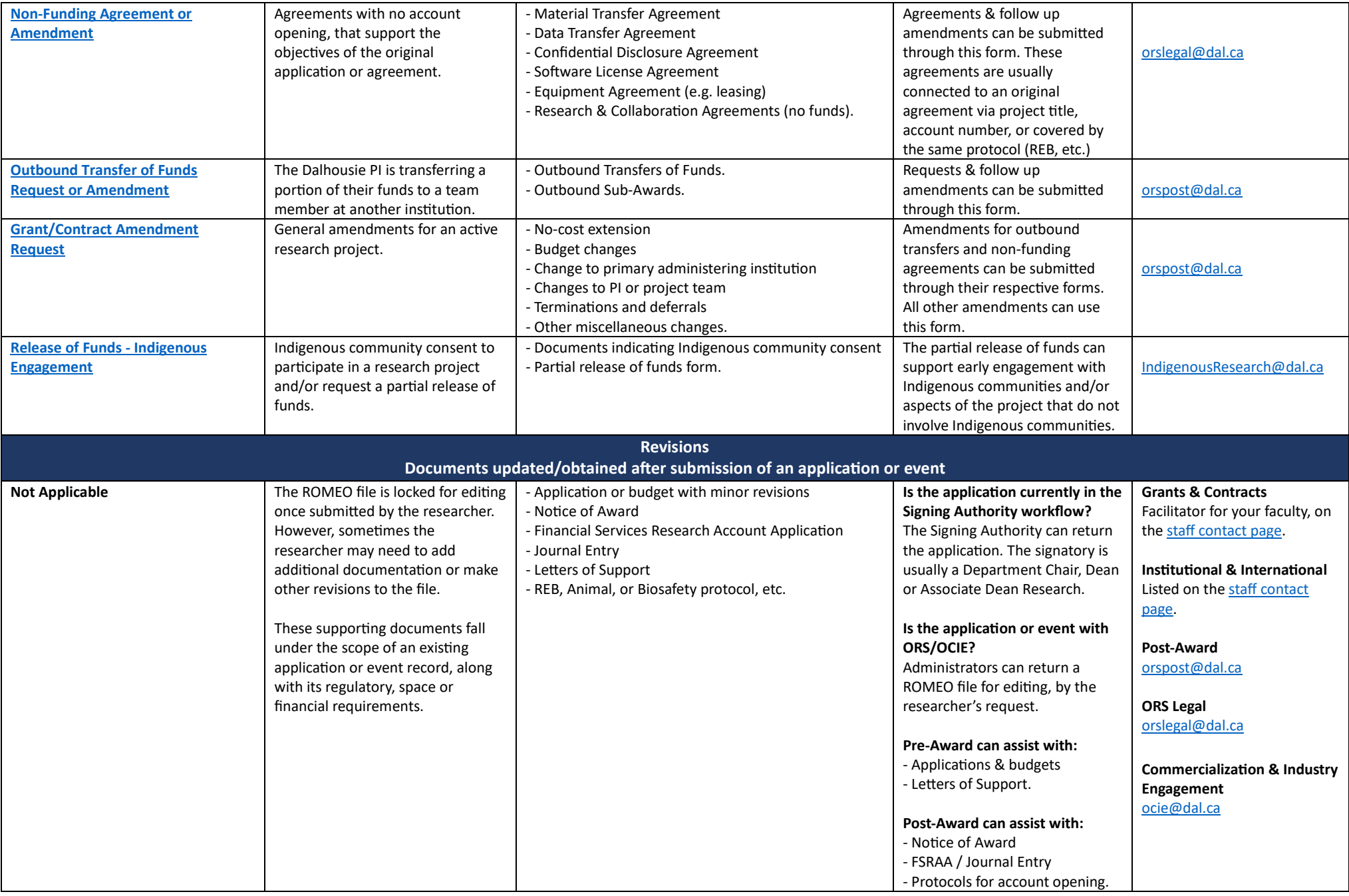

<span id="page-3-0"></span>Login to the portal through the appropriate link.

- 1. [Internal User \(Dalhousie](https://dal.researchservicesoffice.com/Romeo.Researcher/) NetID)
- 2. [External User](https://dal.researchservicesoffice.com/Romeo.Researcher.Admin/(S(ijsidxhxc42gmd44iawsruv3))/Login.aspx?ReturnUrl=/Romeo.Researcher.Admin)

On the right side of the homepage, click Apply New.

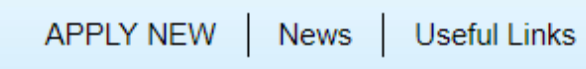

Under **Dalhousie – Awards and Clinical Trials**, select the relevant form.

### **Dalhousie - Awards and Clinical Trials**

**Application Name** Investigator Checklist - Funding Application/Agreement Investigator Checklist - Non-Funding Agreement

The form includes a series of tabs at the top. Some questions, marked by a red asterisk, are mandatory to answer prior to submission of the form. The **Errors** tab on the far right will disappear, once these questions have been answered.

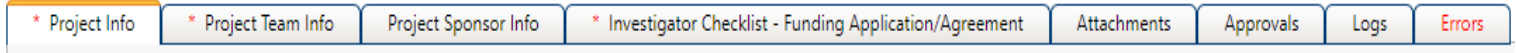

Orange buttons enable functional tasks like saving, printing, or submitting the file for review. The portal does not have auto-save feature, and it is recommended to click **Save** at regular intervals.

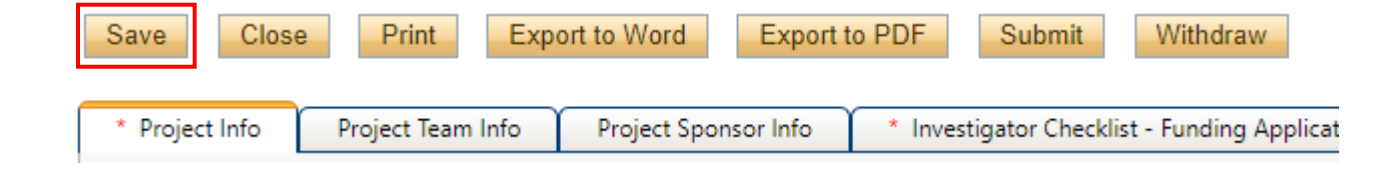

If you need to close the draft, click Save and then Close. This will take you back to the homepage. To open the draft again, click Applications: Drafts, which is found under the Principal Investigator or Project Team Member role block.

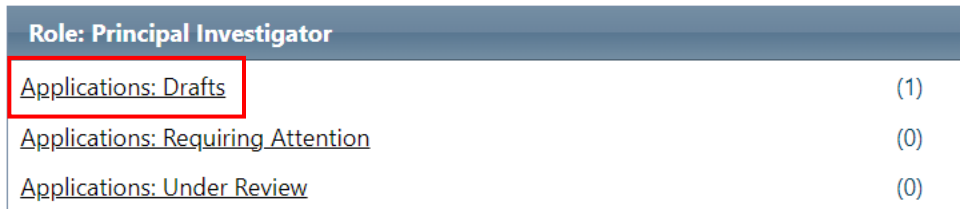

Locate the relevant file, and open with the **Edit** button. The View button is read-only mode and will not allow you to save changes.

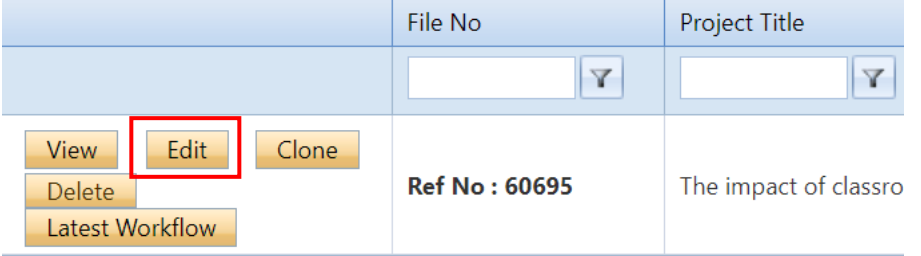

Basic details are captured under the **Project Info** tab, including Project Title, Start and End Dates (these dates can be estimated if not finalized yet), and Keywords relevant to the project.

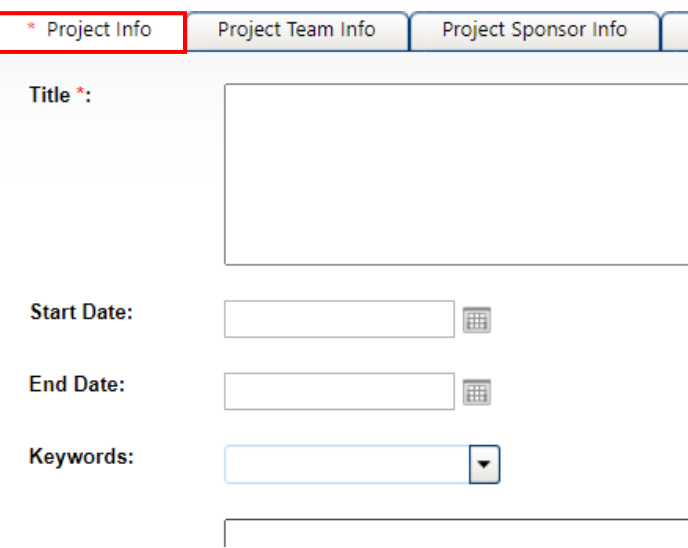

Farther down the page are a series of questions where a "yes" response can be given where applicable.

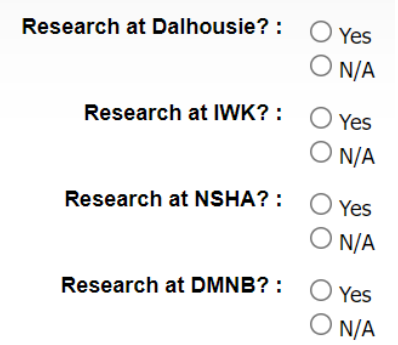

The PI can also link a Certificate file to the application. Clicking Search will generate a list of the PI's Human Ethics and Animal Ethics protocols in the system.

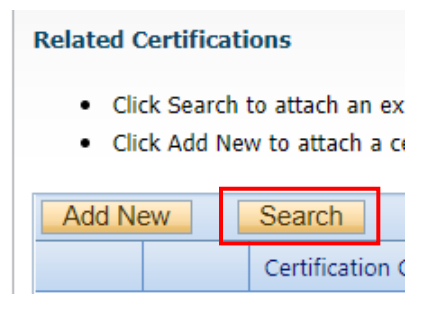

Investigator details are automatically populated under the **Project Team Info** tab. By default, whoever starts the application is listed as the Principal Investigator. If the person is not actually the PI, they can still complete the checklist, but the PI must be the one to click Submit, as the equivalent of their electronic signature. [Click here for instructions on how to change the PI](#page-16-0).

If the lead researcher is at another institution, the Dalhousie researcher must remain listed as the PI on the ROMEO file, because they are seeking department and/or faculty approval and will be the account holder if funds are coming to Dal. The lead researcher can be added as a team member (if they have a profile in Dal's ROMEO system) or their details can be added to the team member information box under the Project Info tab.

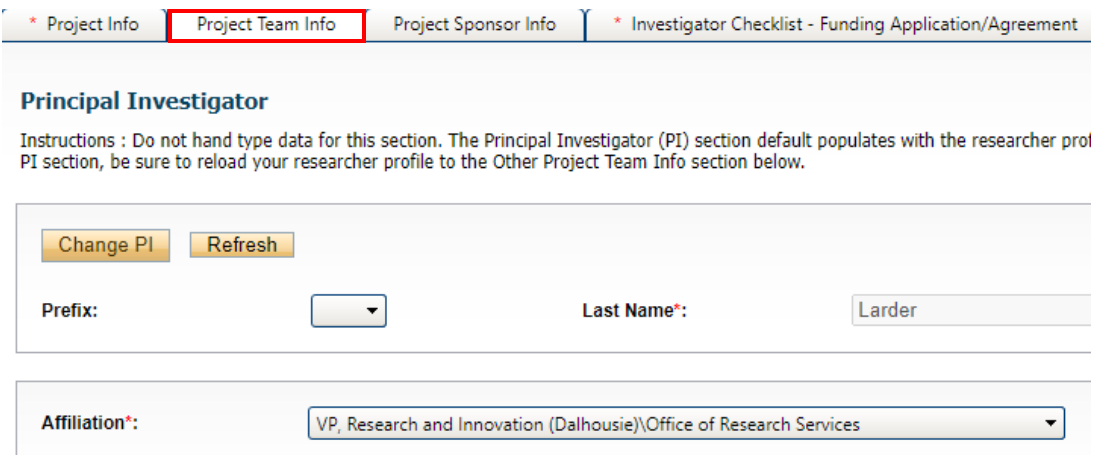

If the PI has multiple appointments, click the Affiliation drop-down box to select the unit to which the application should be routed for approval.

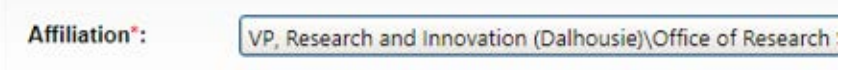

To add project team members, scroll to the bottom of the Project Team Info tab and click Add New.

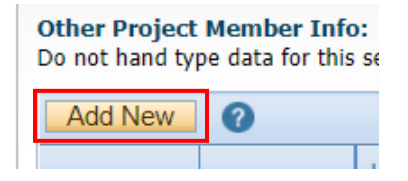

#### Click Search Profiles.

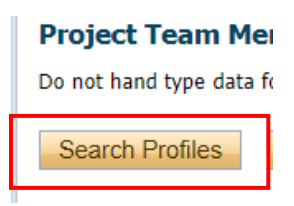

Search the name. If nothing appears, try the first or last name separately (name might include hyphens, initials, etc.)

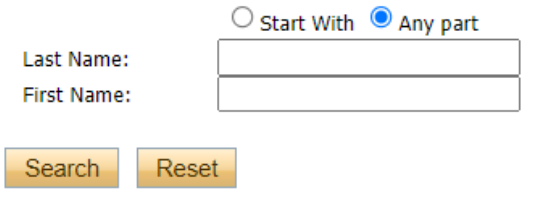

#### Click the Select button.

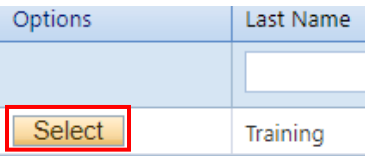

The team member's profile details will auto-populate. The drop-down list can be used to select their role in the project.

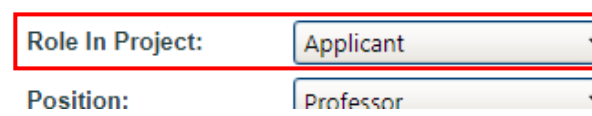

Click the Save button.

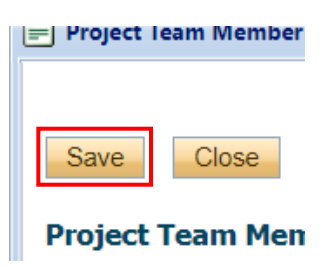

**Tip**: Most of the existing profiles will be Dalhousie affiliates. If the PI wishes to add someone who is not on the list, two options are available. A request could be sent to [researcher.portal@dal.ca](mailto:researcher.portal@dal.ca) to create a profile OR the team member's details can be typed into the boxes under the Project Info tab. The second option is preferable if their names are being added for reference only, and it's not necessary for them to have access to the file in ROMEO.

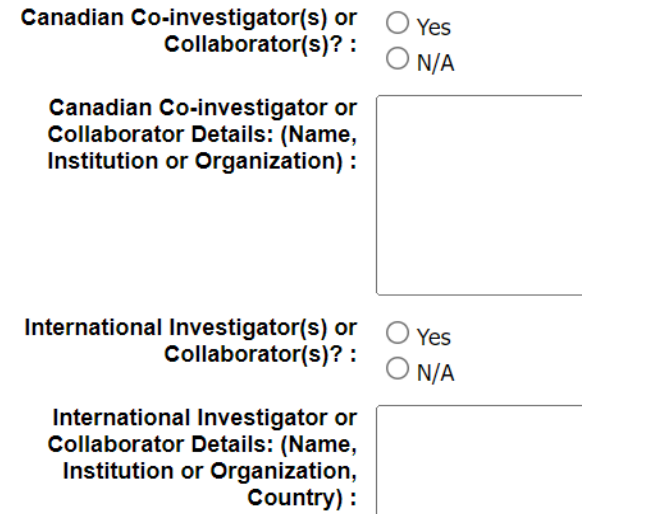

Funding or collaborating agency details can be captured under the **Project Sponsor Info** tab.

Click Add New.

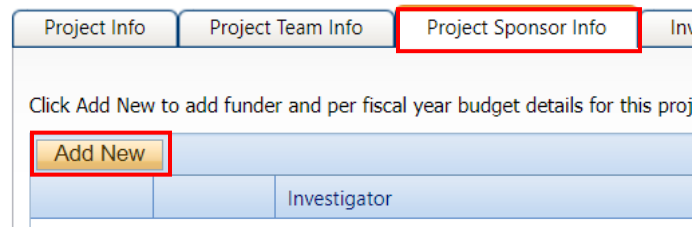

### Click Agency.

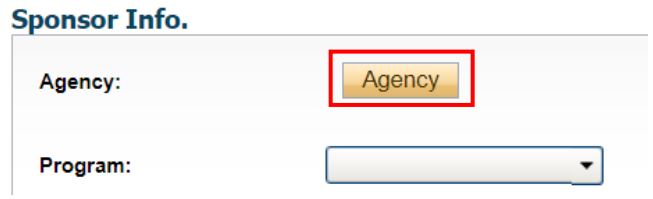

### Search for Agency (name or abbreviation).

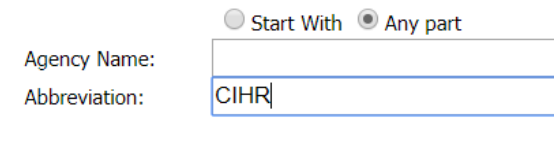

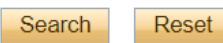

**Note**: If the agency is not listed, select the Agency Not Listed option. Type the agency name in the comment box provided.

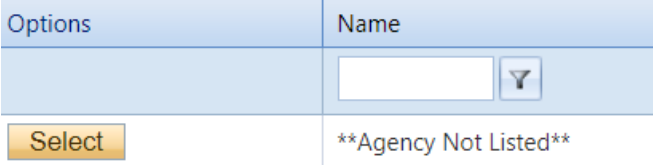

If the agency appears, click the Select button.

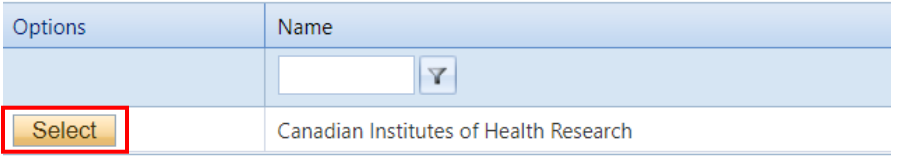

Select the program from the drop-down list. Names are arranged in alphabetical order.

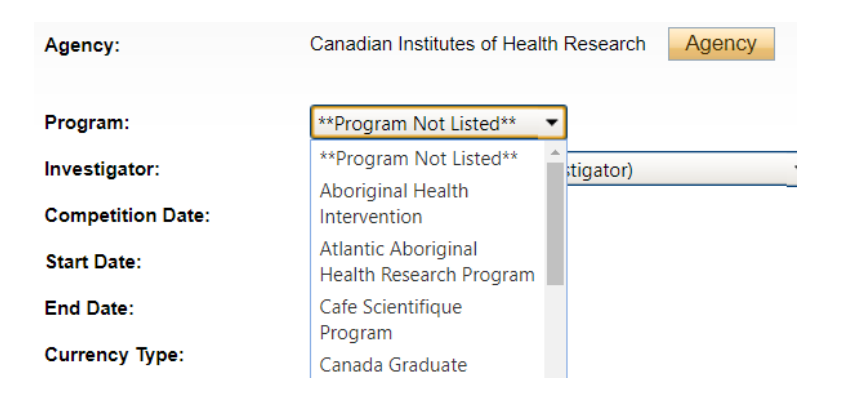

If applicable, enter the Competition Date (funder deadline). The Start and End Dates can be estimated or finalized.

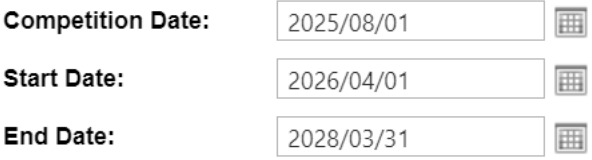

After entering the Start and End Dates, click Generate to produce the funding table, if applicable.

### **GENERATE**

If funds are being requested, type the amounts in the white boxes. If the project is awarded, leave a note in the comment box because the Awarded columns can only be accessed by ORS and OCIE Administrators.

Please use Canadian currency only. If the funder is international, use the [XE Currency Converter](https://www.xe.com/currencyconverter/) to convert the amount to CAD.

**Unless instructed otherwise, the total amounts can be typed in the white boxes in the first row. Administrators will break out the disbursements later.**

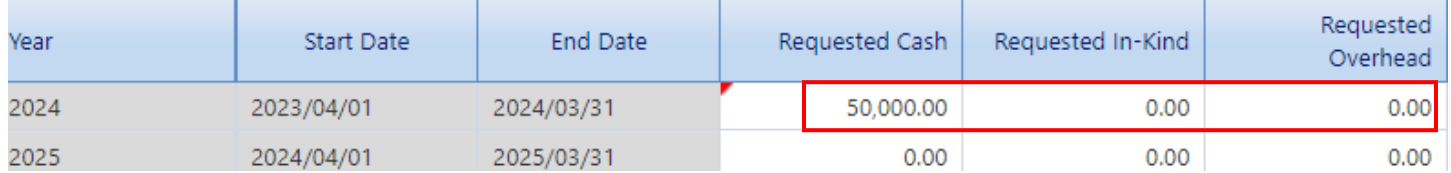

Click the Save button at the bottom or top of the page.

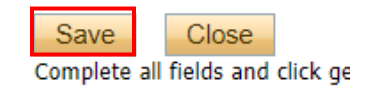

The next tab is the **Questionnaire** tab. The name of the tab will differ, depending on the form you selected. The tab will display several sub-tabs, from the left to the right.

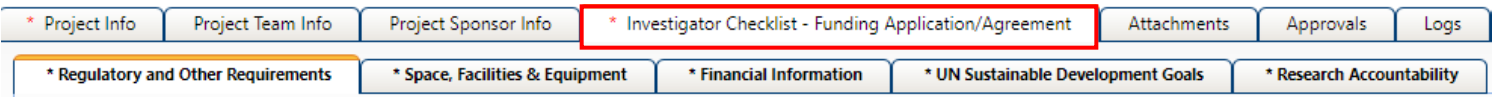

Upload relevant documentation to the **Attachments** tab.

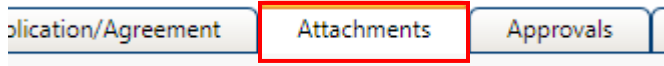

The **Approvals** tab shows the pre-programmed workflow. Most applications are approved by the department first and then the faculty, before reaching ORS or OCIE.

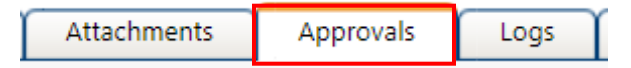

The bottom of the Approvals tab will display a list of signatories other than the department and faculty. The Questionnaire tab will provide guidance as to whether additional approvals are needed.

#### **Other Approvals**

Your institution may require that you obtain additional approv

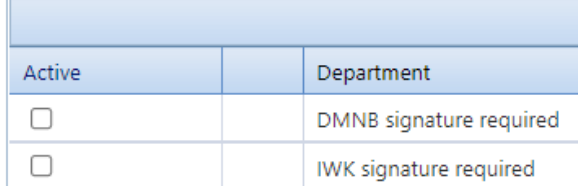

The **Logs** tab will automatically track changes to the file made overtime, as well as messages shared between signing authorities, researchers, and administrators.

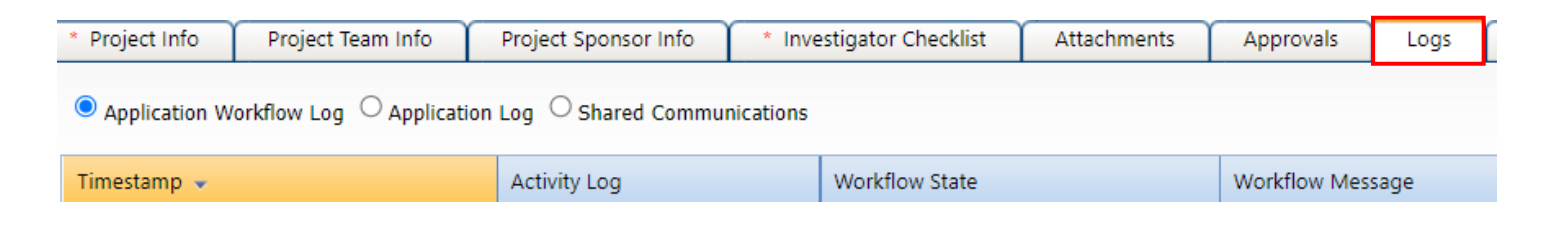

When the application is ready to submit, click the Submit button. **Note**: Only the Principal Investigator can see the Submit button, since it's the equivalent of their electronic signature.

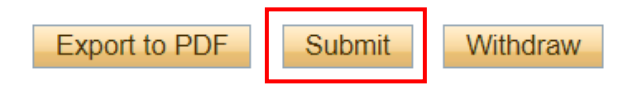

A pop-up box will appear. Add any comments to share with the signing authorities and/or office administrators, then click Submit again.

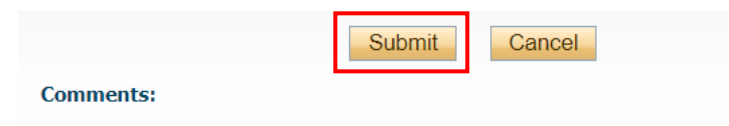

Upon submission, the file will move from **Applications: Drafts** to **Applications: Under Review**. At this point, no edits can be made, and the file will be read-only.

**Applications: Drafts** 

**Applications: Requiring Attention** 

**Applications: Under Review** 

If the PI needs to make revisions, the Status Snapshot will display where the application is currently sitting. The Signing Authority or ORS/OCIE Administrator can return the application for revision.

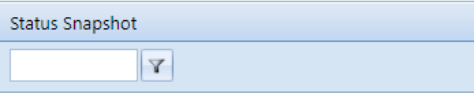

**Project Status: Pending Workflow Status: Department Signing Authority Review** 

**Project Status: Pending Workflow Status: ORS Review** 

If revisions are required, the PI and project team members will receive an automatic email notification. Login to the portal and click **Applications: Requiring Attention**.

**Role: Principal Investigator** 

**Applications: Drafts** 

**Applications: Requiring Attention\*** 

**Applications: Under Review** 

#### Click Latest Workflow next to the project.

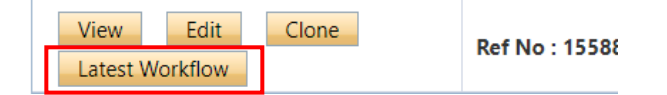

View the message from the signing authority or ORS/OCIE Administrator.

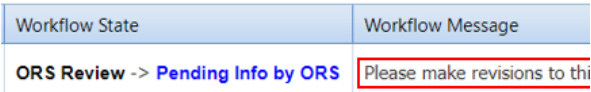

Make the required changes. As the final step, the PI clicks the Re-Submit button.

**Export to PDF** Re-Submit Withdraw

### <span id="page-16-0"></span>*How to Change the Principal Investigator in a Draft File*

The person who starts the checklist is automatically listed as the PI by the system. If the Dalhousie Principal Investigator is somebody else, then refer to the steps outlined below.

At some point before completing the application, click the Change PI button.

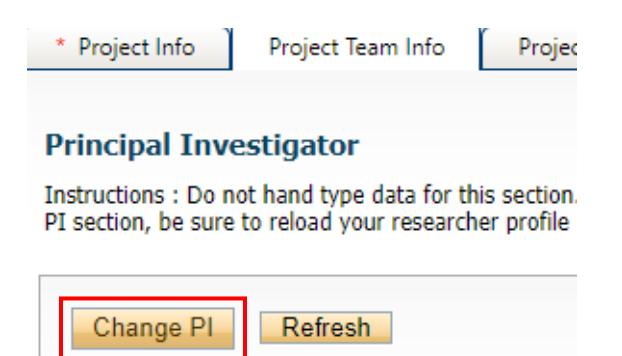

Search for the PI's name in the white boxes. If nothing appears, try the first or last name separately (name might include hyphens, initials, etc.)

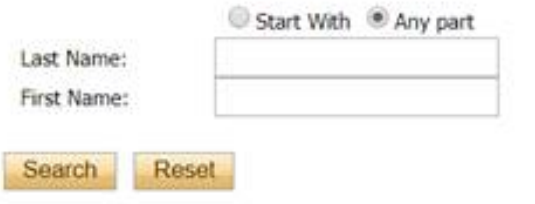

#### Select the PI's name.

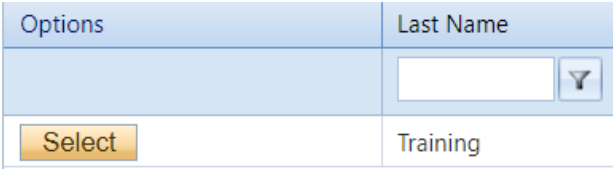

To save their work, and still have access to the file, the delegate needs to add themselves back in as a Project Team Member (scroll to the bottom of the Project Team Info tab).

Click Add New.

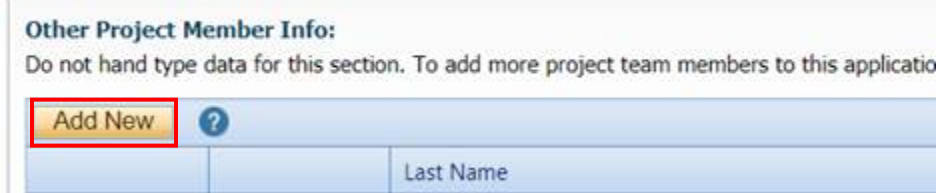

Click Search Profiles to look up and select their name.

#### **Project Team Member Info**

Do not hand type data for this section. To add more project team m

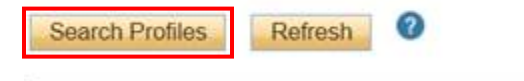

Save and close out of the file. When the application is ready to be submitted, the team member can inform the PI. The PI can open the draft application with the **Edit** button and click the **Submit** button.

## How to Submit an Event Form

<span id="page-18-0"></span>Click **Applications: Post-Review** from the ROMEO homepage. This link can be found under the Principal Investigator or Project Team Member role block.

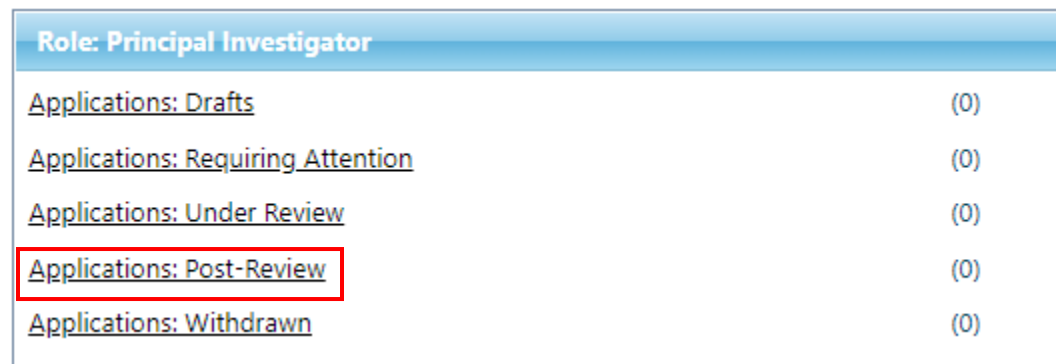

Locate the relevant file and click the **View** button to make sure it's the correct file, as there could be multiple files with similar project titles. Once you've checked the Project Sponsor Info and/or Attachments tab to ensure it's the correct file, take note of the file number and return to the search page. Click the **Events** button next to the file number.

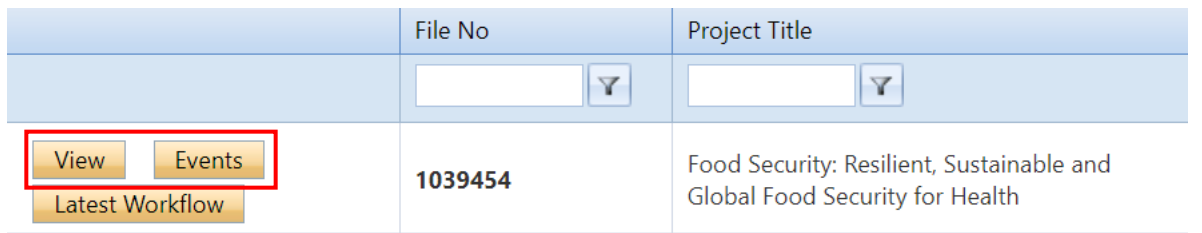

Select the relevant form.

### **Create New Event**

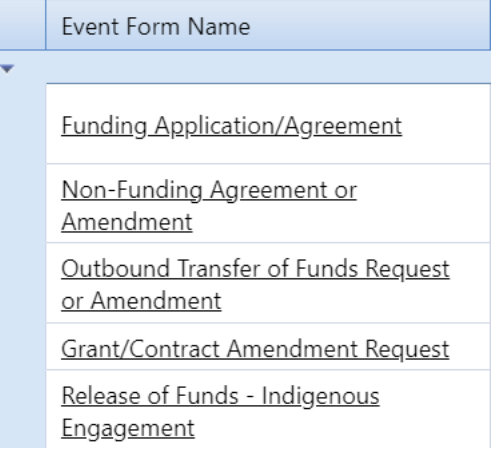

The form includes the **Event Info** tab where the PI can leave notes for the Administrator, the **Questionnaire** tab with the name of the form, the **Attachments** tab (uploading additional documentation) and the **Logs** tab (tracking edits made to the file overtime). The **Errors** tab displays any mandatory questions that need to be answered before the system will let the PI or project team member submit the form.

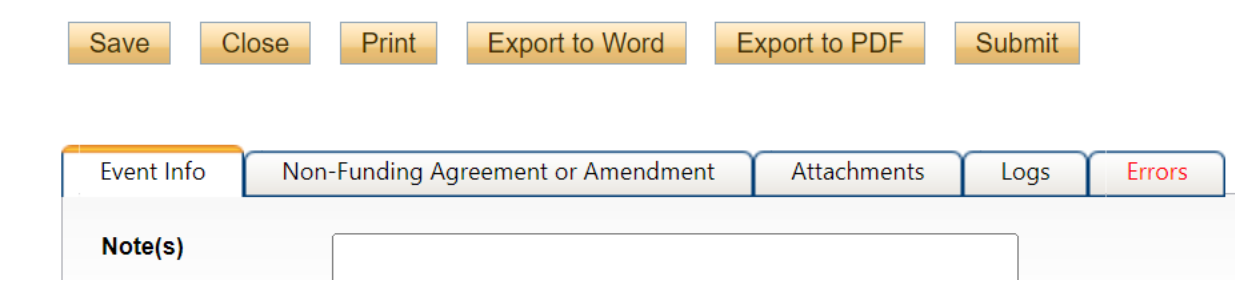

Closing the Event record will take you back to the main Events page for that particular file. The draft can be opened again, with the **Edit** button. The View Event button will open the record in read-only mode and changes will not be saved.

#### **File No: 1039454**

Principal Investigator: Jaq-Lin Larder

Project Title: Food Security: Resilient, Sustainable and Global Food Security for Health

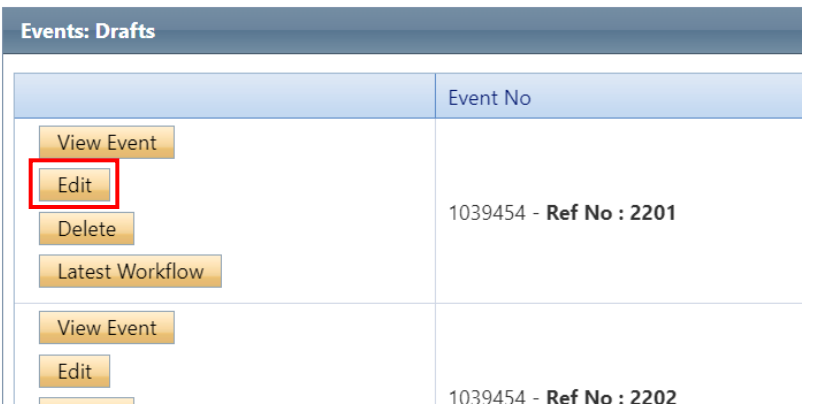

From the portal homepage, you can locate the Event again by clicking Events: Drafts.

**Applications: Withdrawn** 

Events: Drafts

**Events: Requiring Attention** 

Locate the relevant file and click the Events button. You will be brought to the Events page, where you can view all the Event records for that file.

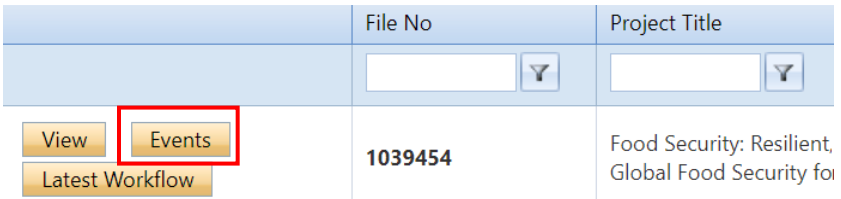

After responding to the questions under the Questionnaire tab, and uploading any required documents to the Attachments tab, click the Submit button.

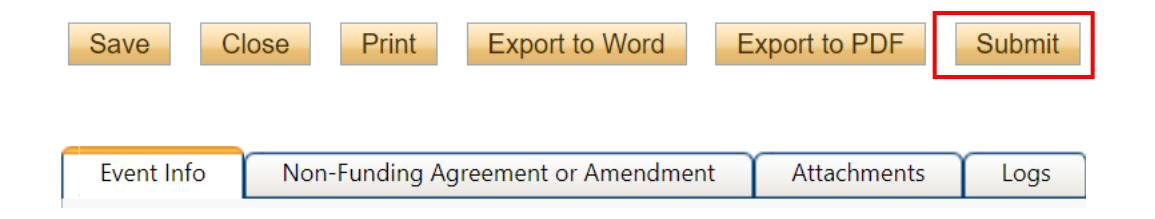

Upon submission, the request will move from **Events: Drafts** to **Events: Under Review**. At this point, no edits can be made, and the Event record will be readonly. If the PI needs to make revisions, contact the ORS or OCIE Administrator.

#### **Create New Event**

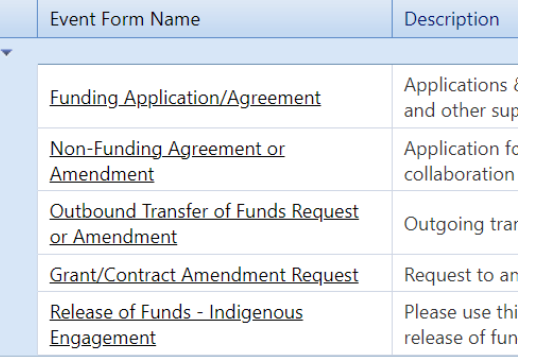

#### **File No: 1039454**

Principal Investigator: Jaq-Lin Larder

Project Title: Food Security: Resilient, Sustainable and Global

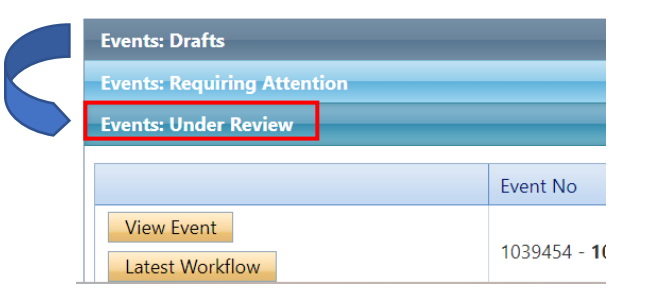

If the Administrator returns the Event record for revisions, the PI and project team members will receive an automatic email notification with instructions. The record will appear under **Events: Requiring Attention**, which can also be accessed directly from the homepage.

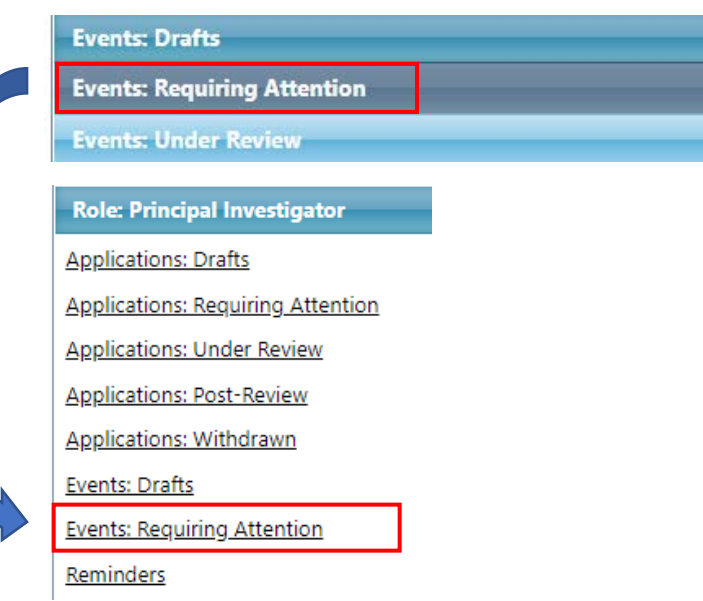

If the Administrator approves the Event record, they will notify the PI. The record will move from **Events: Under Review** to **Events: Post-Review**.

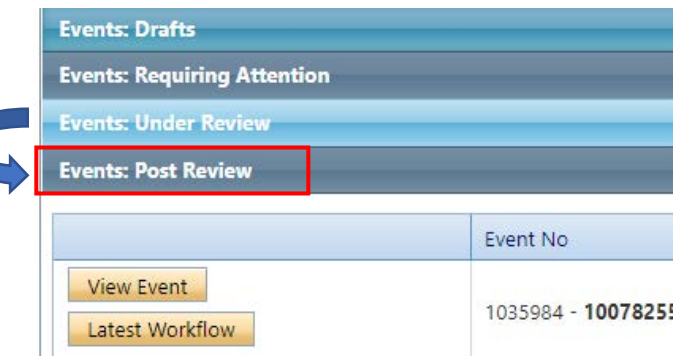

For technical assistance with the portal, reach out to [researcher.portal@dal.ca](mailto:researcher.portal@dal.ca).